**CREATE YOUR OWN**

**DESIGNS AND USE THE EXTENSIVE ICON LIBRARY TO DEPICT YOUR ROADS IN THIS CREATIVE TOOLKIT.**

# ROAD INFORMATION **TOOL**

 $\overline{\mathcal{C}}$ 

55

**SPEED** LIMIT

**(Animated Slide)**

**KIT**

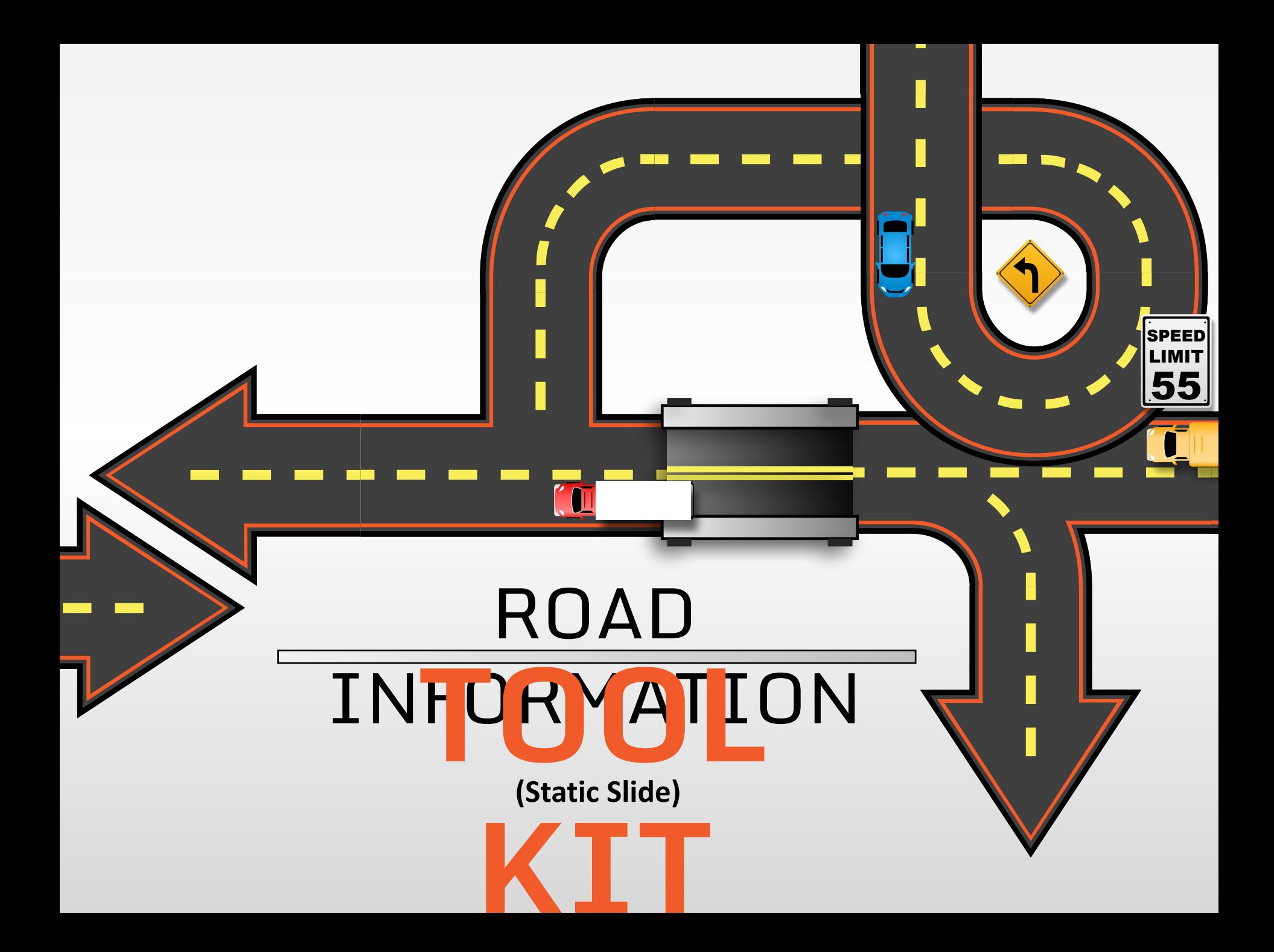

### **5 STEPS ARROWSROAD (Animated Slide)**

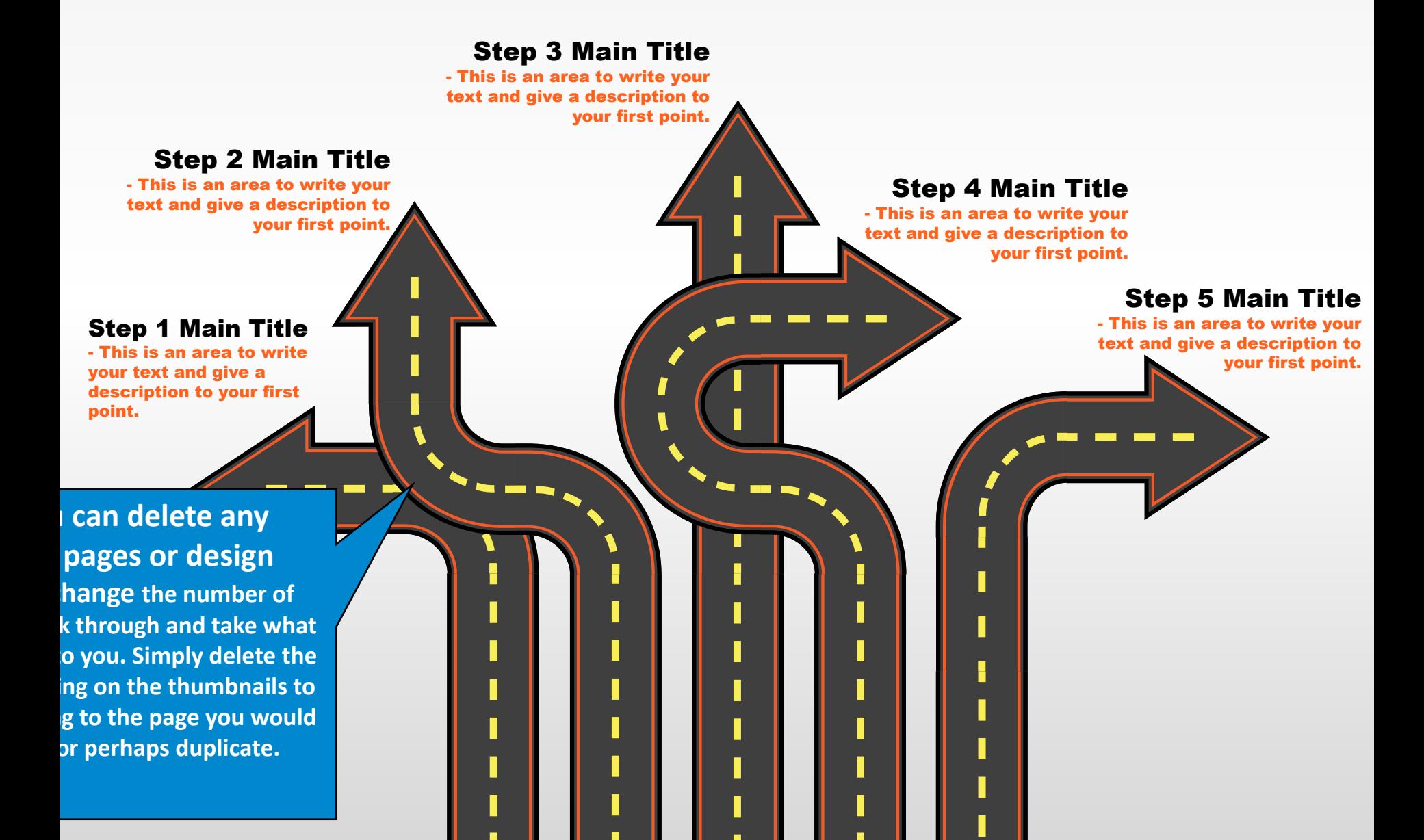

### **5 STEPS ARROWSROAD (Static Slide)**

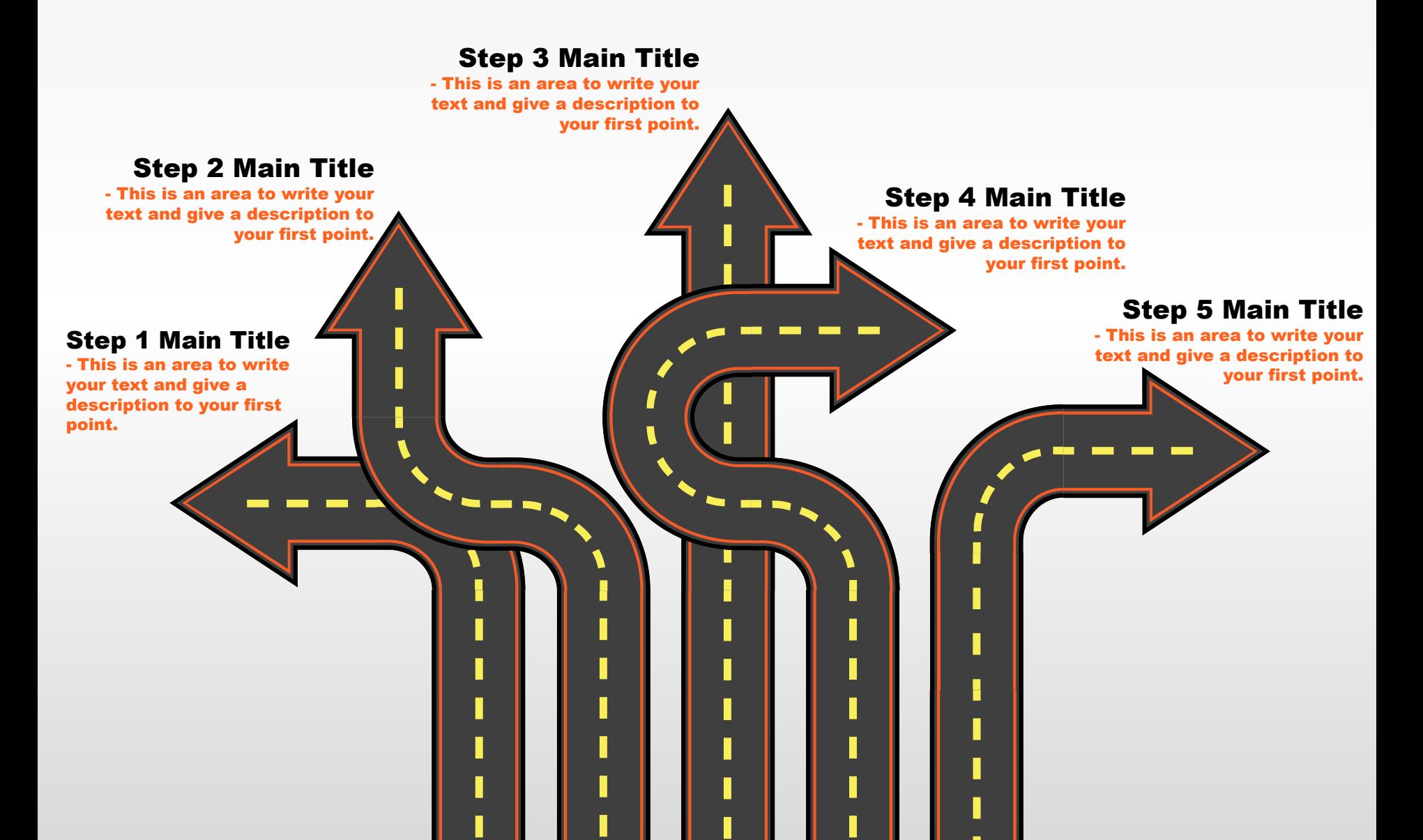

### **4 POINT CROSSROADS**

#### Step 1 Main Title

- This is an area to write your text and give a description to your first point.

#### Step 2 Main Title

- This is an area to write your text and give a description to your first point.

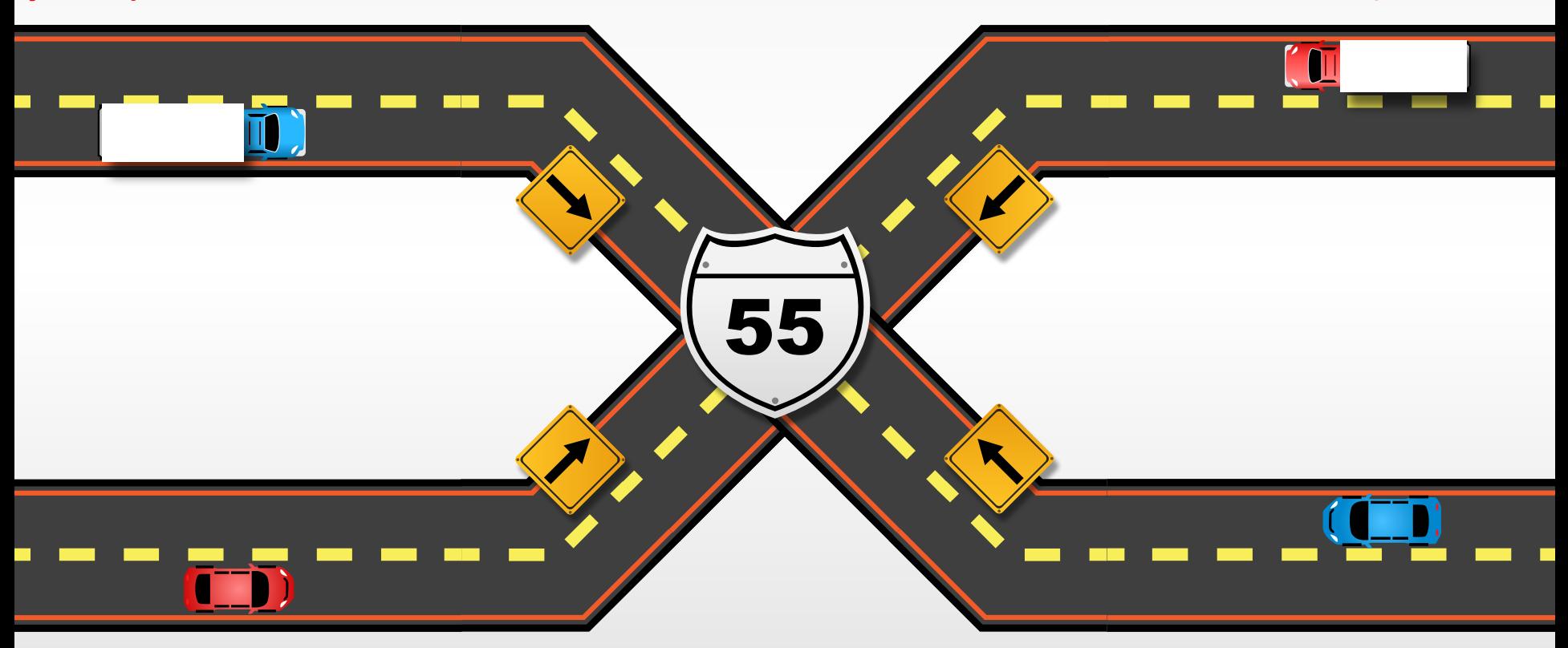

#### Step 3 Main Title

- This is an area to write your text and give a description to your first point.

#### Step 4 Main Title

- This is an area to write your text and give a description to your first point.

### **5 STEP ARROW**

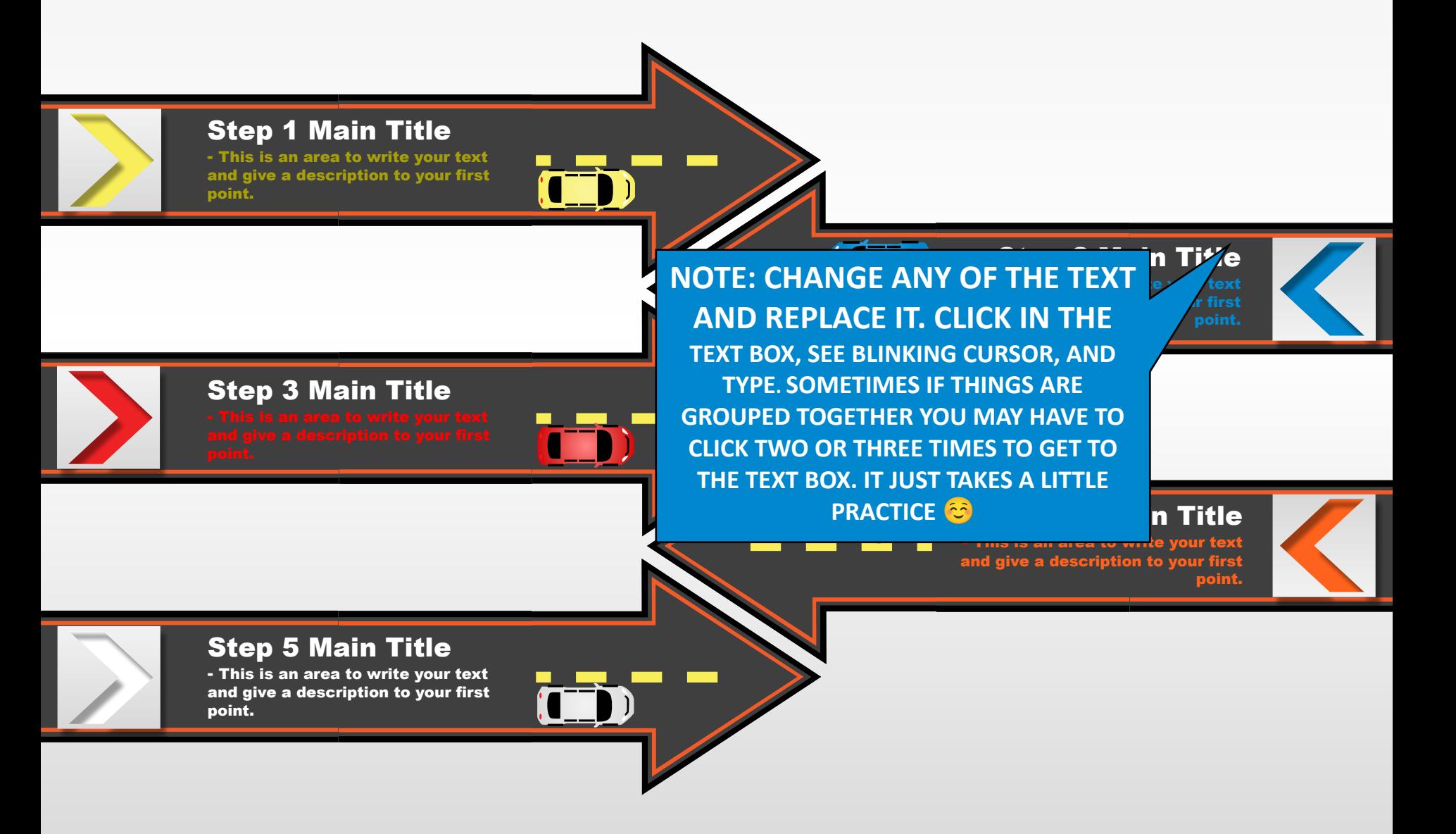

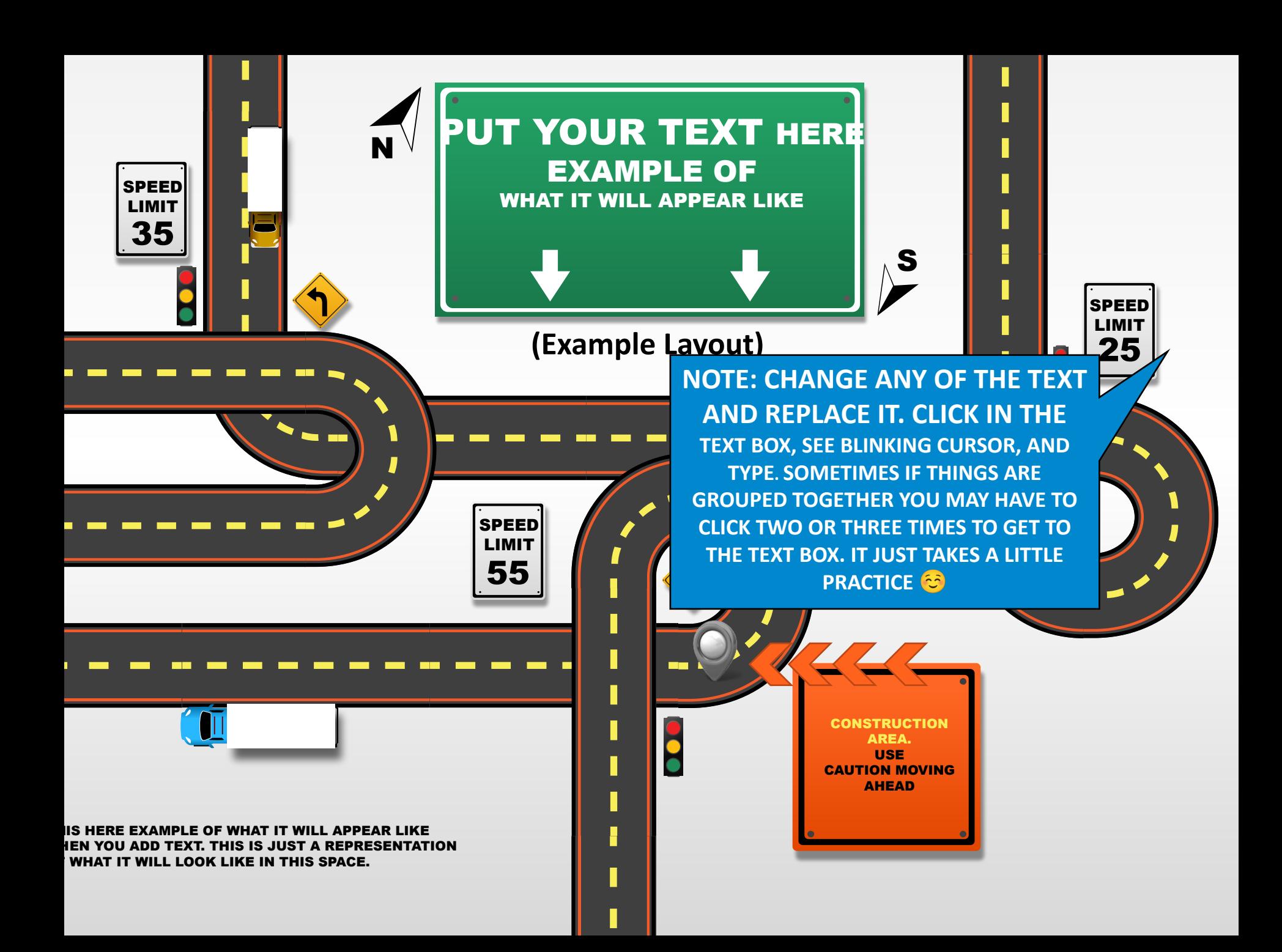

### **Street Pieces**

ROTATE, MOVE, AND SIZE THESE PIECES TO CUSTOMIZE YOUR DESIGN.

#### WHEN CHOOSING YOUR OWN **NS, AND BUILDING THEM KEEP** THESE THINGS IN MIND.

THE DESIGN PAGES HAVE DIFFERENT SIZING **ICES. THE EASIEST WAY TO BUILD THEM IS TO** KEEP THEM ALL ONE SIZE. IF YOU SIZE SOME DOWN BE SURE TO SELECT THE PIECES & THEM TOGETHER FIRST. THIS SHOULD KEEP NIFORM. TO DO THIS CLICK ON AND SELECT **S HOLDING THE SHIFT KEY(WHILE SELECTED)** CK ON TOP OF THE LAST ONE SELECTED AND CHOOSE GROUP.

HINT: WHEN PIECING SOME OF THESE PIECES TOGETHER. THEY MAY NOT BE COMPLETELY SEAMLESS. ITS POSSIBLE BUT MAY TAKE SOME TWEAKING AND DIALING IN WITH INDIVIDUAL PIECES BY SELECTING THEM & USING THE ARROW KEY ON YOUR KEYBOARD AND NUDGING THEM INTO ALIGNMENT.

# **Individual Signs**

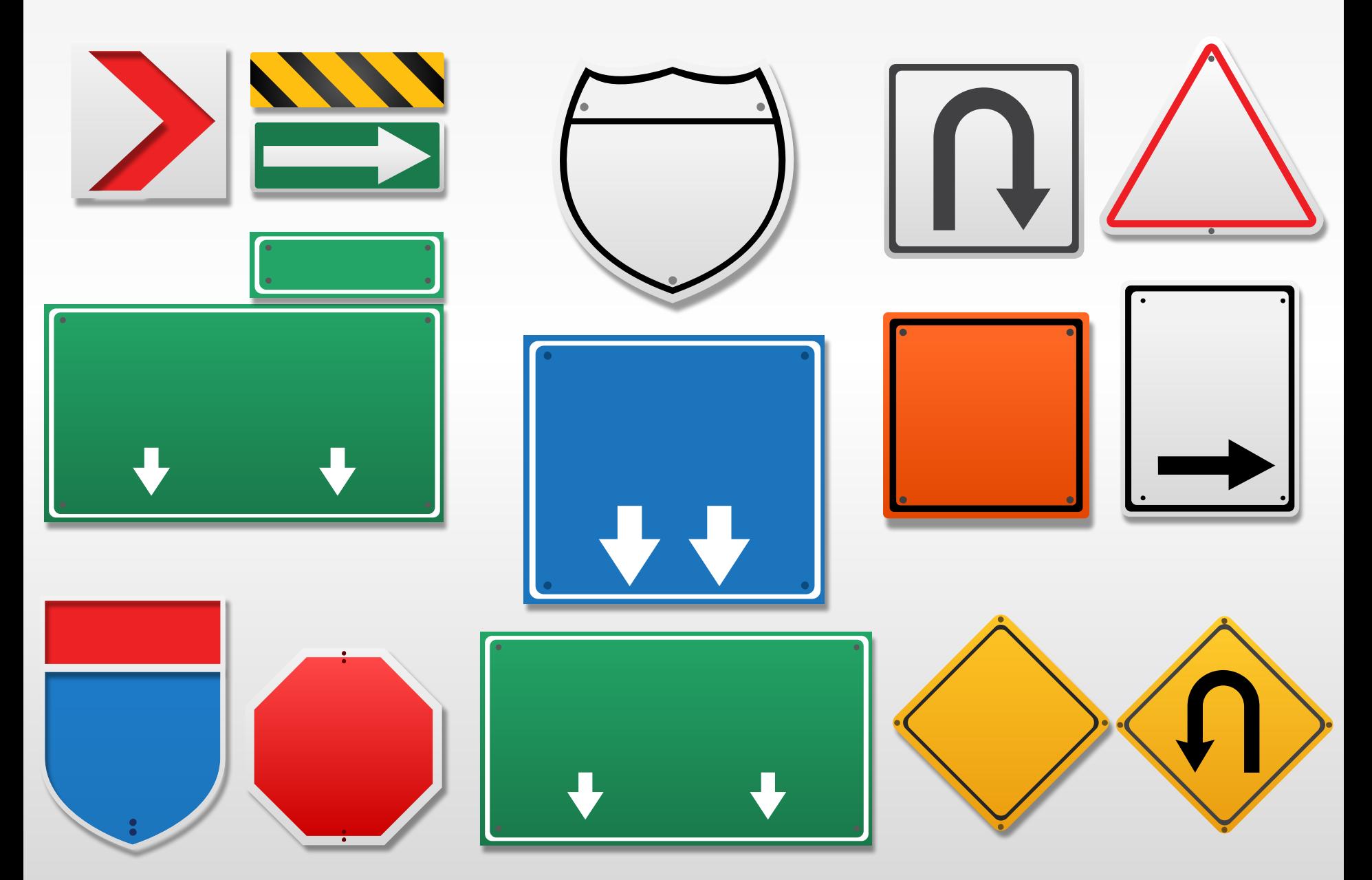

## **Individual Elements**

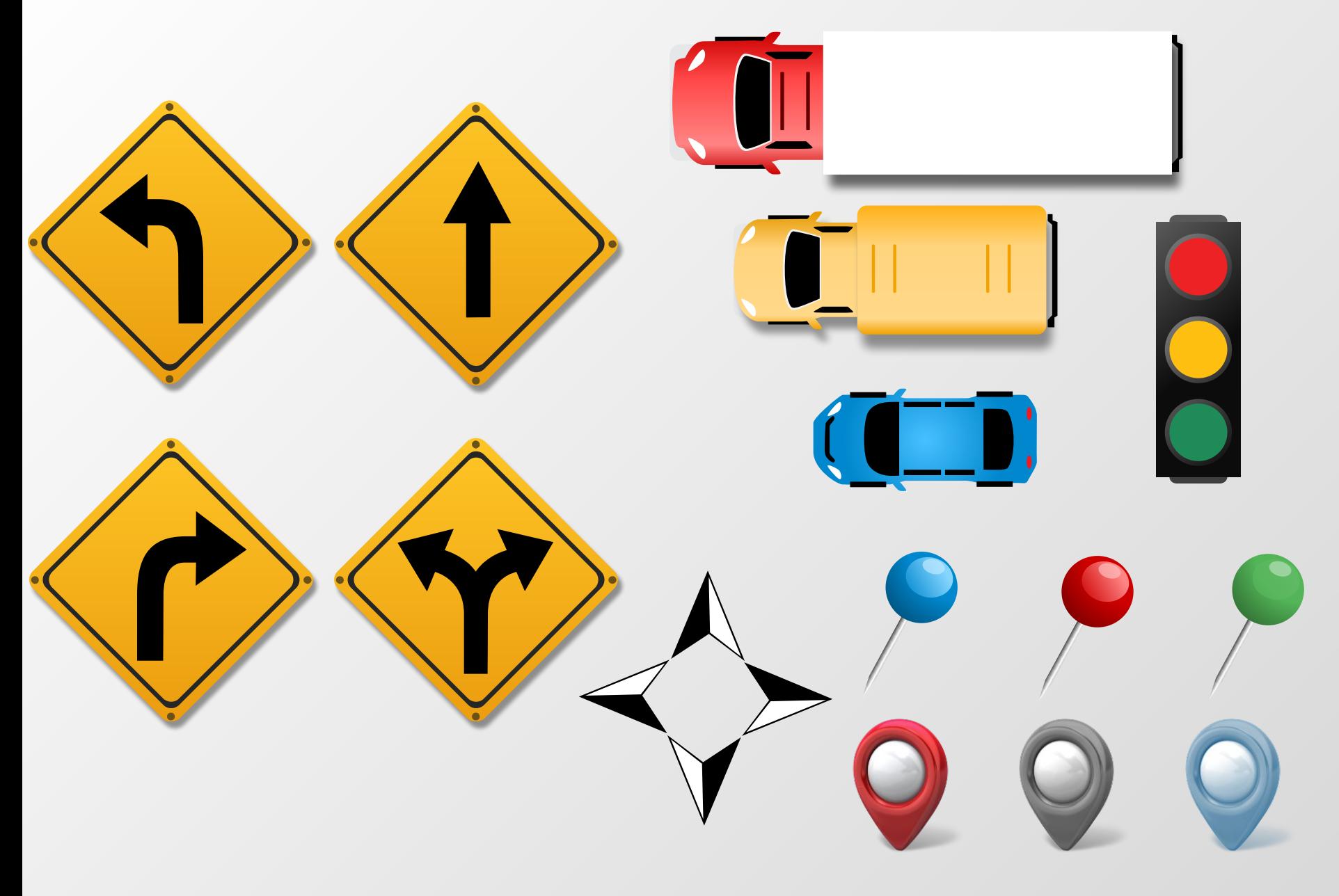